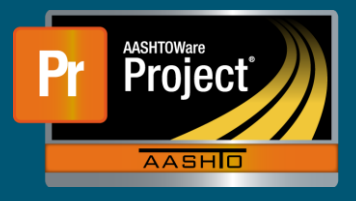

- **1.** There are two methods available to provide approval decisions for payment estimates. Either from the 'Payment Estimate Approval Decisions' component, or directly from the 'Payment Estimate Summary' component.
	- **a.** The 'Payment Estimate Approval Decisions' component shows all Payment Estimates that are ready for an approval decision for the associated role.
- **2.** The 'Payment Estimate Approval Decision' should appear on the Dashboard. Locate the desired row by the Contract ID.
- **3.** To provide an approval decision here, click on the drop-down arrow on the "Approval Decision" field.

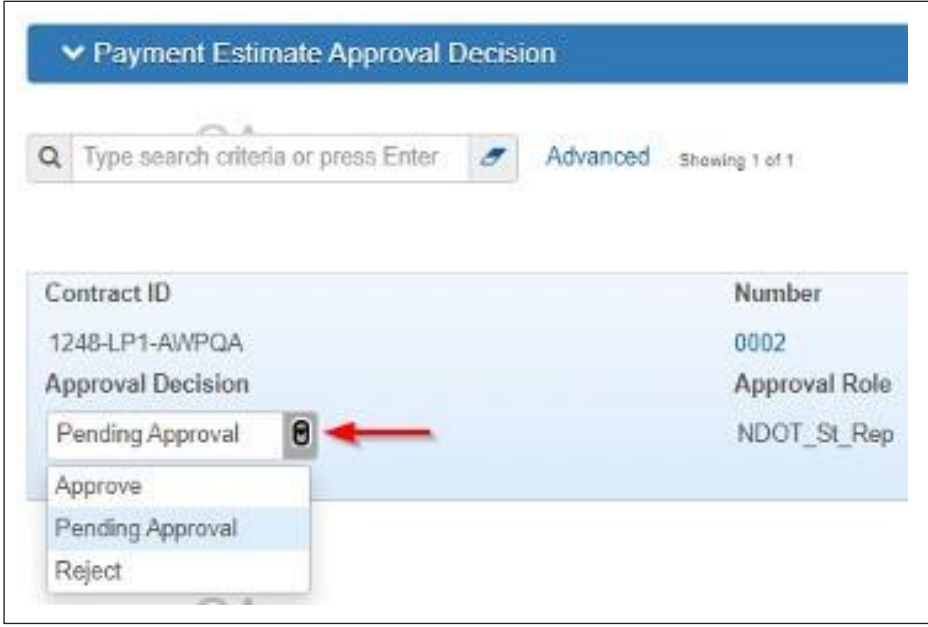

**a.** To review the Payment Estimate, proceed to step 5.

- **4.** Select the appropriate decision from the drop-down options. Click on the "Save" button from the right of the blue component bar.
- **5.** To view the Payment Estimate, click on the appropriate 'Estimate Number' hyperlink.
- **6.** The system navigates to the 'Contract Payment Estimate Summary' page. Review any information on this page, or any of the components along the left side.
- **7.** To provide an approval decision while viewing the Payment Estimate, click on the component action button at the right of the blue component bar.
	- **a.** Select the appropriate approval decision under "Tasks" section. The system automatically saves the decision.